### Vector Antenna Analyzer FA-VA 5 – VNWA forbindelse og brug

Michael Knitter – DG5MK oversat til Dansk af Kurt Poulsen OZ7OU

Den forrige artikel beskrev de nye funktioner indført i FA-VA 5, sammenlignet med dens forgænger. Benyttelse af den integrerede PC USB forbindelse, sammen med brugen af den kraftfulde VNWA Software, fører til en hel masse nye funktioner og muligheder. I det følgende afsnit vil der blive beskrevet hvordan man installerer VNWA, forbinder FA-VA 5 til softwaren, principperne i brugen af VNWA og nogle praktiske eksempler med fokus på amatør radio.

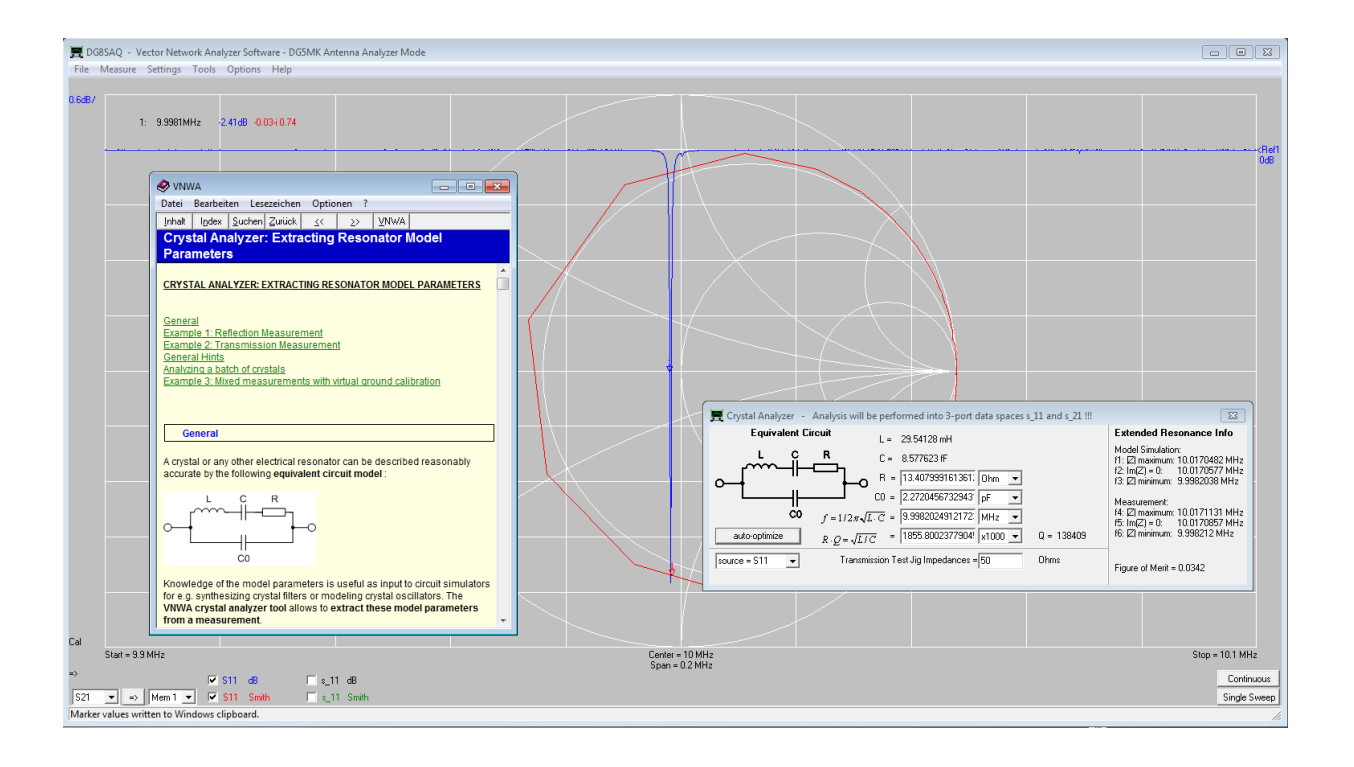

Billede 1: Analyse af et10 MHz krystal med VNWA's integrerede Crystal-Analyzer.

Ved definition og beskrivelse af funktioner og features for FA-VA 5 er det indlysende, at en PC-USB forbindelse kun er værdifuld, hvis der er tilgang til en kraftfuldt og veludviklet samt gennemprøvet PC software. Prof. Thomas Baier, DG8SAQ tilbød at benytte hans VNWA-Software, som er været udviklet og forbedret gennem mange år, og som understøtter hans VNWA 3 hardware. Denne software er rig på features og er veludviklet på en sådan måde, at den også tilfredsstiller professionelle behov. Ud over selve VNWA softwaren omfatter den også en 600 siders integreret hjælpe fil, også tilgængelig som pdf dokument [1] som ikke alene beskriver alle features for VNWA, men også er en god introduktion til en bred forståelse af vector network analyse.

Det følgende afsnit vil give et overblik over de forskellige anvendelsesområder og brugen af VNWA. Manualen for FA-VA 5 vil indeholde yderligere detaljer samt links til mere læsestof.

#### Software Installation

Installation af en USB driver starter automatisk første gang FA-VA 5 forbindes til PC'en. Det er ikke nødvendigt at tænde for FA-VA5 da USB forbindelsen vil forsyne enheden med strøm. Windows version 7, 8, 10 er blevet testet for automatisk identifikation og indlæsning af den korrekte driver fra Silicon Labs. I tilfælde af problemer kan driveren downloades og installeres manuelt fra [2].

Man kan få bekræftet installationen af driveren ved hjælp af Windows Enheds håndtering (Kontrolpanel/Hardware og lyd/Enhedshåndtering). Under Porte (COM og LPT) skal der kunne ses driveren fra Silicon Labs. Bemærk desuden den tildelte virtuelle COM port (COM26 i billede 2) da vi får brug for denne information senere under VNWA setup. Bemærk yderligere, at Windows tilknytter det virtuelle COM port nummer specifikt til den anvendte USB-port. Hvis en anden USB-port anvendes så vil det tildelte COM port nummer være et andet.

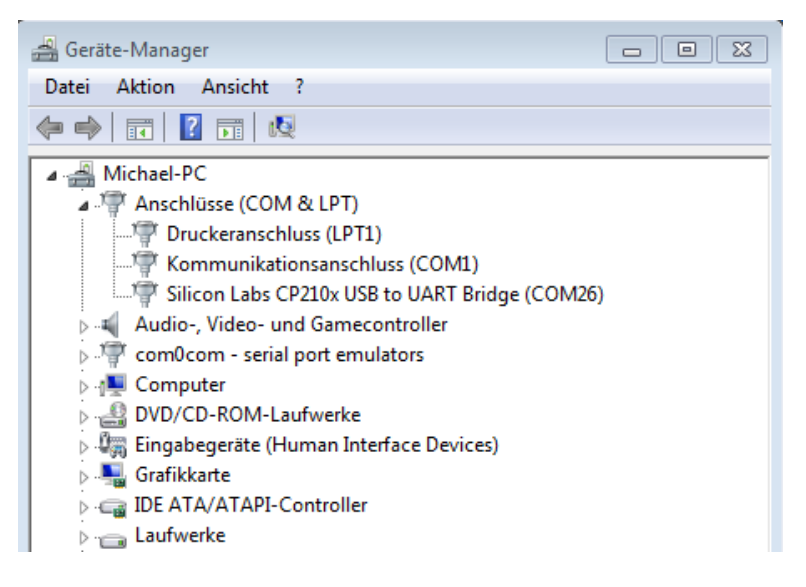

Billede 2: Installeret driver og tildelt COM port nummer

VNWA softwaren kan hentes fra linket [1]. VNWA installer.exe er en eksekverbar fil, som indeholder alle nødvendige biblioteker for FA-VA 5 USB forbindelsen. Efter download start da filen med et museklik. Installations proceduren der igangsættes er menu drevet og selvforklarende. Alle viste informationer skal blot bekræftes. Der er ikke brug for en "license-key" ved brug af FA-VA 5 sammen med VNWA. Når dette spørgsmål dukker op vælg da blot Next.

Efter installationen start programmet ved et klik på skrivebords icon'et VNWA. Den viste advarsel der fremkommer gælder heller ikke for FA-VA 5, så klik blot på OK. Det gælder også for det næste tips der vises. Det er kun under første gangs opstart at disse advarsler og tips vises.

VNWA åbner op med et relativt rent skærmbillede (main window). Der indikeres korrekt, at der ikke er forbundet nogen VNWA hardware.

Skulle det vise sig at gitter linjerne ikke er særligt synlige (det afhænger af standard baggrundsfarven for Windows), vælg da Settings -> Diagrams -> Display -> Grid Options hvor man kan ændre baggrundsfarven eller farven på gitterlinjerne. For de følgende billeder er anvendt mørkegrå baggrund.

## FA-VA 5 forbindelsen

For at kommunikere med VNWA skal FA-VA 5 være i USB tilstand (USB mode). Forbindelsen oprettes automatisk når USB kablet tilsluttes, forudsat at den lokale indstilling under Setup -> USB-auto-mode ikke er blevet ændret. Under alle omstændigheder kan det altid indstilles via hoved menuen (main menu).

Vend nu tilbage til VNWA og vælg Options -> Select Instruments -> Add to/remove from Select List -> DG5MK Antenna Analyzer. Herefter er FA-VA 5 tilføjet listen over valgbare instrumenter. Det aktuelle valg af instrumentet  $FA-VA$  5 foretages via  $Options \rightarrow Select$ Instrument -> DG5MK Antenna Analyzer.

Det sidste vi skal gøre er at fortælle VNWA hvad det tildelte virtuelle COM port nummer er for

forbindelsen. Det gøres via Options -> Setup. Et nyt vindue dukker op hvor det tildelte port nummer vælges i Port drop down listen. Hvis forbindelsen til FA-VA 5 lykkedes, vil der blive vist et 'connected' foroven til højre og firmware versionen af FA-VA 5 vil ligeledes blive vist. (billede 3).

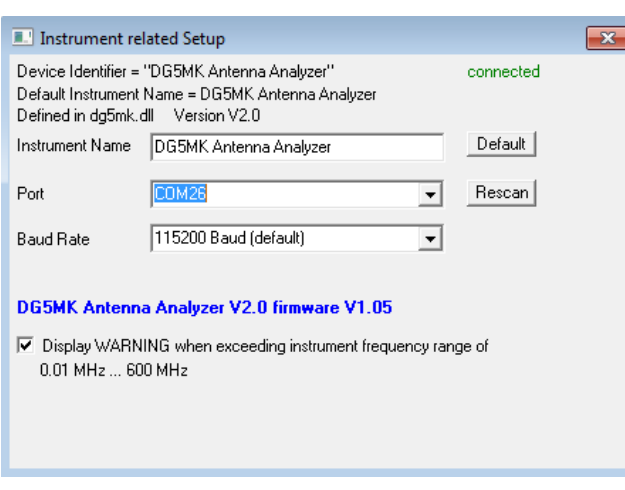

#### Billede 3: Setup vindue der bekræfter forbindelsen til FA-VA 5 er lykkedes

Dette afslutter opsætningen af USB forbindelsen mellem FA-VA 5 og VNWA. Vinduet kan herefter lukkes. VNWA softwaren gemmes alle opsætninger når programmet lukkes. Ved fornyet brug af VNWA vil det være formålstjenligt altid at benytte den samme USB port som sidst, således at man ikke skal gentage opsætningen.

Udover den beskrevne opsætning af forbindelse mellem FA-VA 5 og VNWA er der kun en anden indstilling der afviger fra en vanlig VNWA hardware opsætning. Denne indstilling findes under Settings -> Sweep (billede 4) og omhandler antal målepunkter samt sweep hastighed/nøjagtighed.

Det andet faneblad i dette menupunkt omhandler import af målings datasæt fra den lokale FA-VA 5 hukommelse, som beskrevet i det følgende afsnit.

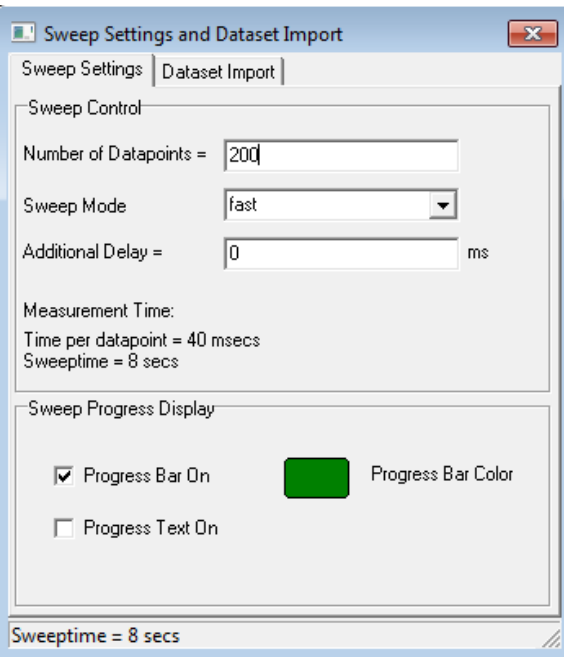

Billede 4: Opsætning af nogle parametre for et FA-VA 5 sweep

### Import af FA-VA 5 datasæt

Efter valget af det andet faneblad Dataset Import vil der fremkomme et vindue som vist i billede 5.

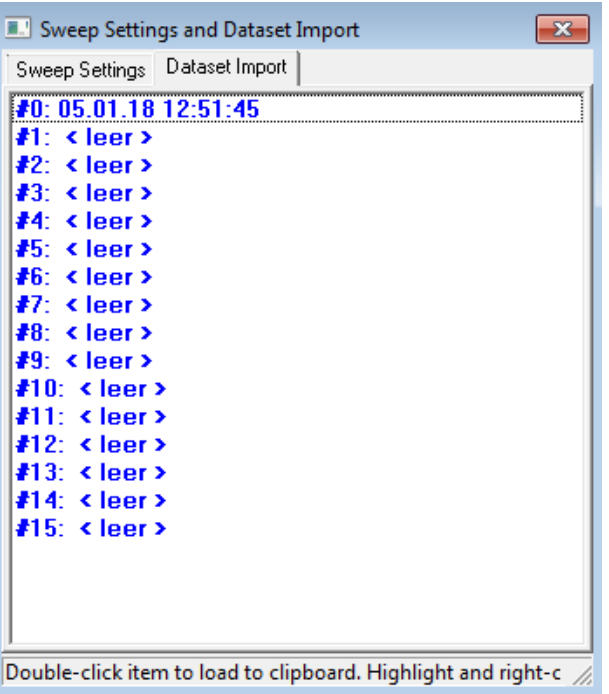

Billede 5: Vindue for import af datasæt fra den lokale FA-VA 5 hukommelse

Der vises 16 lokale datasæt (måleresultater) med tidsstempling for FA-VA 5. Billede 5 viser kun et enkelt datasæt, resten er tomme. Et datasæt markeres med et venstre museklik og et efterfølgende højreklik giver brugeren mulighed for enten at gemme datasættet i clipboard eller i en fil. Clipboard overførsel kan også gemmes med et dobbelt venstre muse klik. Sti og navn for filen kan frit defineres. Det anvendte format er det populære Touchstone fil format (s1p) som er læsbart i enhver standard tekst editor.

Det efterfølgende eksempel benytter clipboardmetoden. Efter det beskrevne dobbelte venstre museklik vil data blive overført og vinduet kan lukkes.

Det sidste skridt er at sørge for data import fra clipboard til et VNWA memory space. Vedrørende FA-VA 5 er det relevante memory space altid S11 (se separate afsnit om scattering parameters). Selve importen kan foretages ved et højreklik med musen på et vilkårligt S11 trace. I skærmbilledet, for det netop installerede VNWA program, vil du se et trace forneden til venstre angivet med rødt (S11 Smith, billede 6). Et højre klik direkte på S11 giver mulighed for *Import s1p*  $\rightarrow$  *from Clipboard.* Data vil herved blive importeret til S11 memory space.

### Scattering Parameter Start

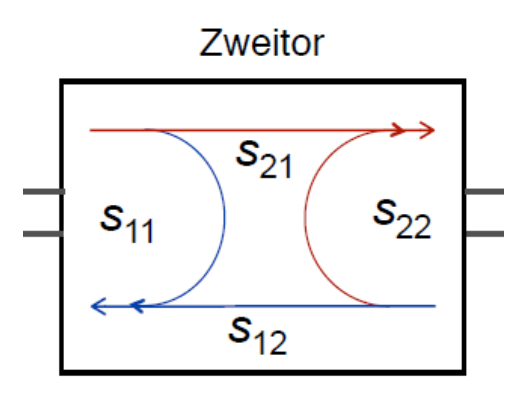

Billede: 2-port lineært network

Det benyttede memory space S11 for FA-VA 5, er en del af en række memory spaces for VNWA. De yderligere memory spaces er S12, S21 og S22 (som ikke benyttes her). Bogstavet S står for scattering parameter. Disse parametre beskriver et netværk baseret på "bølger" via signalvejene. Et 2-port netværk har 4 poler, en indgang og en udgang (lige som en forstærker). Man kan måle hvor meget af en indkommende bølge bliver overført til udgangen (S21), eller hvor meget af en indkommende bølge på udgangen bliver overført til indgangen (S12). Yderligere vil en del af den indkommende bølge til indgangen blive reflekteret (S11) og tilsvarende på udgangen (S22).

De 4 parametre S11, S21, S12, 22 beskriver et lineært netværk fuldstændigt uden at vide hvad der er inden i den "sorte boks".

VNWA-softwaren blev udviklet til VNWA-hardwaren som både har en signal udgang for refleksions målinger, men også en modtager indgang, så man kan måle overførings funktioner. Derfor kan VNWA hardware måle S11 (refleksion) og S21 (transmission). Ved at ombytte indgang og udgang for det man måler på, kan man med VNWA hardware også måle S12 og S22.

Antenner og andre måleobjekter med 2 poler har kun en elektrisk port. Som en følge heraf har FA-VA 5 kun en enkelt konnektor for målinger og derfor kan der kun måles S11. Det er grunden til at kun S11 is relevant for FA-VA 5 målinger i sammenhæng med VNWA. S11 er en compleks refleksions koefficient, sammensat af en reel and en imaginær component. En masse andre værdier kan afledes af S11, så som Standing Wave Ratio (SWR) og impedans (Z) samt mange andre udtryk. Ofte vil man vise disse måle værdier i et Smith kort. Smith kortet giver en god oversigt og kan benyttes, når man skal løse matching problems grafisk.

## Scattering Parameter Slut

Som navnet angiver for trace 2 i billede 6, så er data formateret et Smith kort. For at tilføje et SWR trace vil følgende hurtige løsning virke: Dobbelt klik med musen på det oprindelige trace 1 angivet som S21 med blåt. I det vindue der dukker op ændrer man memory space fra S21 til S11 og præsentationen fra dB til VSWR (voltage standing wave ratio). Dernæst vil det lokalt målte SWR ses som et blåt trace (Billede 6).

For en forbedret forståelse kan en eller flere markører (marker) tilføjes. Det gøres ved at klikke på et tomt sted på skærmen og vælge Add Frequency Marker -> Normal. Marker 1 der herefter fremkommer, kan trækkes til venstre og højre med venstre muse tast, når denne samtidig holdes nede. Foroven til venstre vises frekvensen og måledata for de aktive traces (med samme farve som det relevante trace) af hvilket der er 6 mulige i alt.

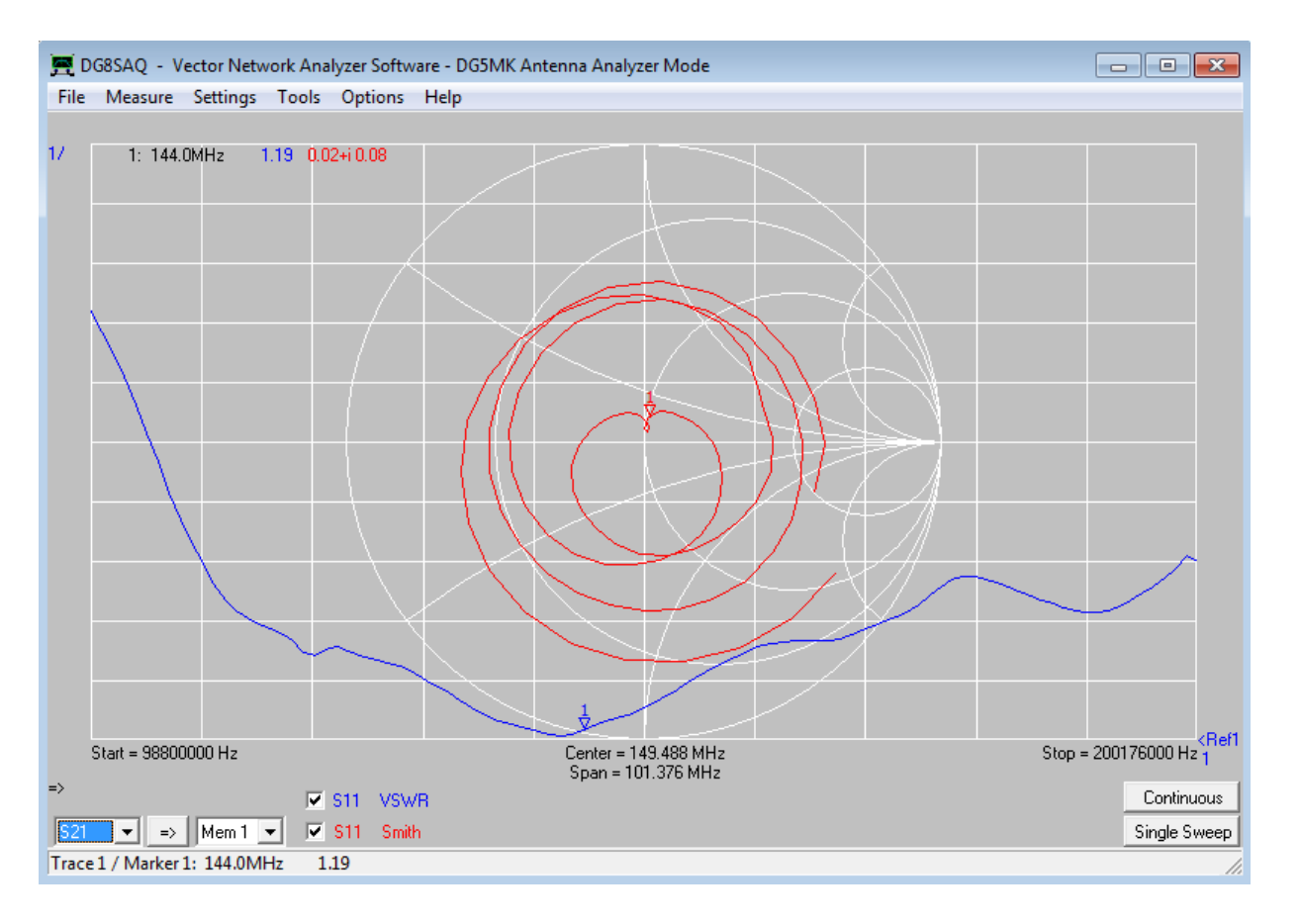

Billede 6: Et eksempel på impedansforløbet i Smith kortet og et SWR trace baseret på et datasæt importeret fra FA-VA 5, der efter SWR præsentationsvalg og tilføjelse af en marker ved 144 MHz ser således ud.

Umiddelbart kan denne procedure virke kompliceret. For bedre at forstå den underliggende struktur, vil der i det næste afsnit blive beskrevet de generelle principper for måling med VNWA softwaren.

### Generelle Principper for Måling med VNWA

Vellykkede målinger med VNWA forudsætter kendskab til den generelle fremgangsmåde for målinger, der består af følgende fire trin:

- 1. Definition af måleparametre så som frekvensområde, varigheden af en måling, antal af målepunkter og nøjagtigheden for målingen.
- 2. Kalibrering af måleinstrumentet og opsætning af de definerede måleparametre.
- 3. Gennemførelse af målingen (med FA-VA 5 er resultatet S11 scattering parameter i S11 memory space for VNWA).
- 4. Definition af præsentation og tilhørende beregninger. Dette omfatter de afledte værdier fra S11, så som SWR og impedanser, men også meget komplekse matematiske kalkulationer.

Import af lokale målinger med FA-VA 5 behøver ikke valg fra trin 1 til 3, da disse allerede er foretaget og "inkluderet" i datasættet. Det forrige afsnit handlede derfor kun om import af S11 data og valg af en passende visning.

I modsætning til import af lokale data, er VNWA i stand til at benytte FA-VA 5 som en ægte USB måle front-end (måleudstyr), på samme måde som VNWA hardwaren. Dette medfører en væsentlig udvidelse af måle mulighederne. Derfor skal alle de 4 beskrevne trin tages i betragtning og gennemføres.

### FA-VA 5 som en USB-Måle Front-end

Som USB-måle front-end betyder det at VNWA vil overtage den fulde kontrol af FA-VA 5, samt evaluering af målingerne. Kort sagt, i dette tilfælde leverer FA-VA 5 kun målesignal spændingen på den aktuelle øjebliks frekvens. Dette tillader f.eks. fri definition af antal målepunkter, i modsætning til de 100 faste punkter i lokal tilstanden. Ved anvendelse af eksemplet med en simple SWR antenne måling, vil hele proceduren kun blive beskrevet med den ene ud af de 3 niveauer for nøjagtighed aktiveret.

### Trin 1: Parametre for målingen

For det første skal målefrekvenserne, for frekvensområdet der skal måles, defineres. Det gøres nemt fra VNWA skærmbilledet (billede 6) med et dobbelt venstre museklik på frekvensangivelserne forneden til venstre, midt på eller til højre. Et pop op vindue (Input) vil blive vist, hvor man indtaster start og stop frekvenserne eller centerfrekvensen og frekvensbåndbredden. I det følgende eksempel benyttes 10 MHz og 500 MHz (billede 9). Yderligere parametre er FA-VA 5 specifikke, og kan blive indtastet i det allerede beskrevne vindue Settings  $\rightarrow$  Sweep (billede 4). Her kan ligeledes antal af data punkter (antal af målepunkter) vælges, foruden en ud af de 3 niveauer for målenøjagtighed, fast (hurtig), standard, precise (nøjagtig). Som tillæg kan en forsinkelse mellem hvert enkelt målepunkt defineres. Dette kan være nødvendigt ved måling på lavfrekvens filterkredsløb eller kvarts krystaller, der behøver en ret lang til for at opnå en stabil måling. VNWA beregner dernæst den resulterende tid for et sweep. For dette eksempel kan dette vindue lukkes uden at ændre standard parameteropsætningen.

### Trin 2: Kalibrering

Kalibrering før måling er en forudsætning og strengt nødvendigt. I modsætning til lokal tilstanden for FA-VA 5, foretages der ingen beregning baseret på de anvendte værdier for kredsløbet i signal kæden. Forståelse af temaet master kalibrering og andre kalibrerings detaljer er omfattet i hjælpe dokumentet [1].

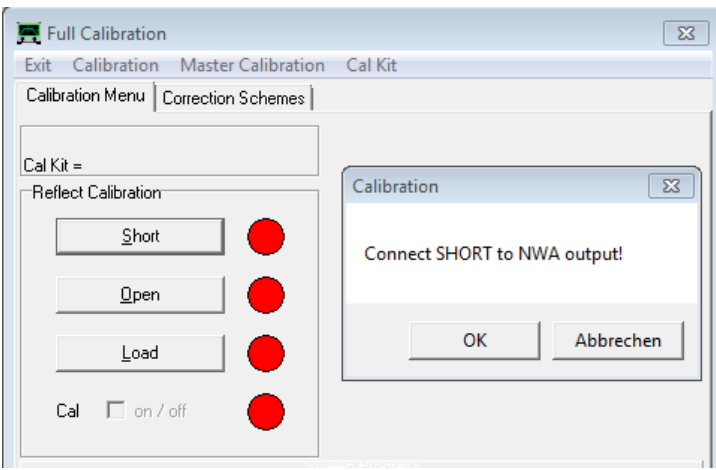

billede 7: Kalibrerings vinduet hvor et klik på Short medfører anmodning om at forbinde Short adaptoren til målings konnektoren, efterfulgt af et klik på OK

For at starte kalibreringen *Measure > Calibrate* åbnes et nyt vindue (billede 7). Den aktuelle tilstand vises ved hjælp af 3 røde cirkler (boller). Rød betyder ingen kalibrering. Et venstre muse klik på Short knappen aktiverer et nyt vindue, der anmoder om at Short (kortslutnings kalibrerings standarden) tilsluttes måle konnektoren på FA-VA 5. Efter bekræftelsen ved et

klik på OK knappen, vil en kalibrerings måling starte. Den røde cirkel vil skifte til grøn farve med et rød M i midten. Open og Load kalibrerings standarder skal håndteres på samme måde. Kalibrerings vinduet kan nu lukkes. Forneden helt til venstre i hoved VNWA skærmbilledet vises efterfølgende et Cal symbol som indikation af at FA-VA 5 er kalibreret i kombination med VNWA styringen.

Fordelen ved denne procedure er en nøjagtig kalibrering baseret på den definerede konfiguration, såvel som den benyttede hardware. Således vil et tilsluttet måle kabel kunne indgå i kalibreringen og ikke påvirke en måling.

#### Trin 3: Gennemførelse af målingen

Selve målingen udføres på en yderst simple måde. Efter at have forbundet måleobjektet under test (her antennen Diamond MR77 med 3.5 m kabel) startes et sweep med et klik på *Single* Sweep knappen forneden til højre i VNWA skærmbilledet. Resultatet er måle data som nu findes i memory space S11. Med præsentationsindstillingerne fra det foregående eksempel vil skærmbilledet se ud som i billede 9, som ligner et lille stykke abstrakt kunst i Smith kortet. Årsagen til at det ikke er en glat kontinuerlig kurve, skyldes det lave antal målepunkter, og det store frekvensområde.

#### Trin 4: Præsentation og Kalkulation

En af de stærke funktioner for VNWA er det store udvalg af muligheder for præsentation og evaluering af måledata. Op til 6 spor (trace) og tilhørende individuelle præsentations muligheder kan defineres. Et dobbelt venstre museklik på det farvede S11 for et aktuelt trace åbner et nyt vindue (billede 8).

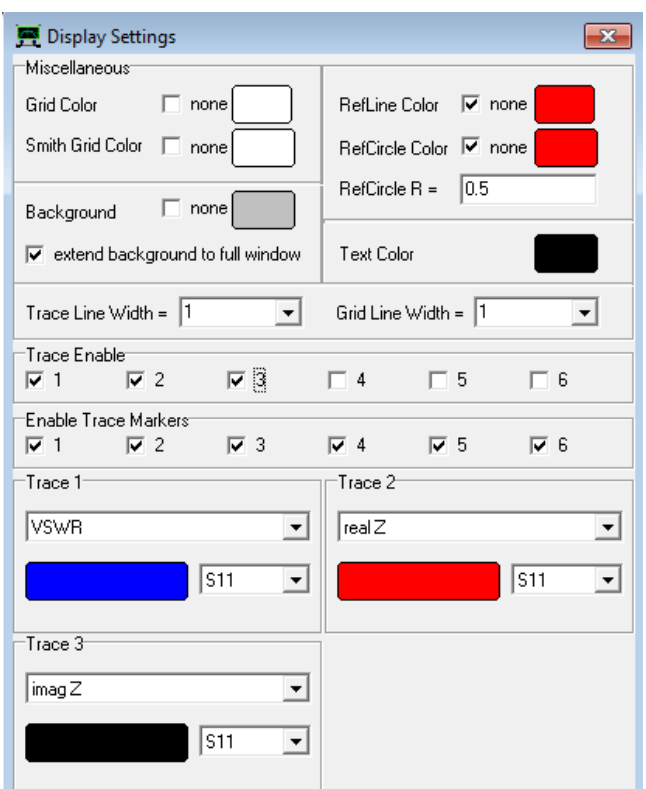

Billede 8: Vinduet Display Setting benyttet for at sætte visning til SWR (trace 1) og impedans (traces 2 og 3) som beregnes ud fra data i memory space S11

Dette vindue giver mulighed for detaljeret at definer hvilke trace numre der skal være synlige,

hvilken memory space kilde der skal benyttes, og den tilsvarende matematiske procedure der iværksættes (så som SWR beregningerne). For det aktuelle eksempel skal indstillingerne vist i billede 8 anvendes. Trace 1, 2 og 3 er aktiveret, alle benytter S11 memory space som kilde og kalkulations procedurerne der er anvendes er beregning af VSWR, real delen af impedansen (realZ) og imaginær delen af impedansen (imagZ).

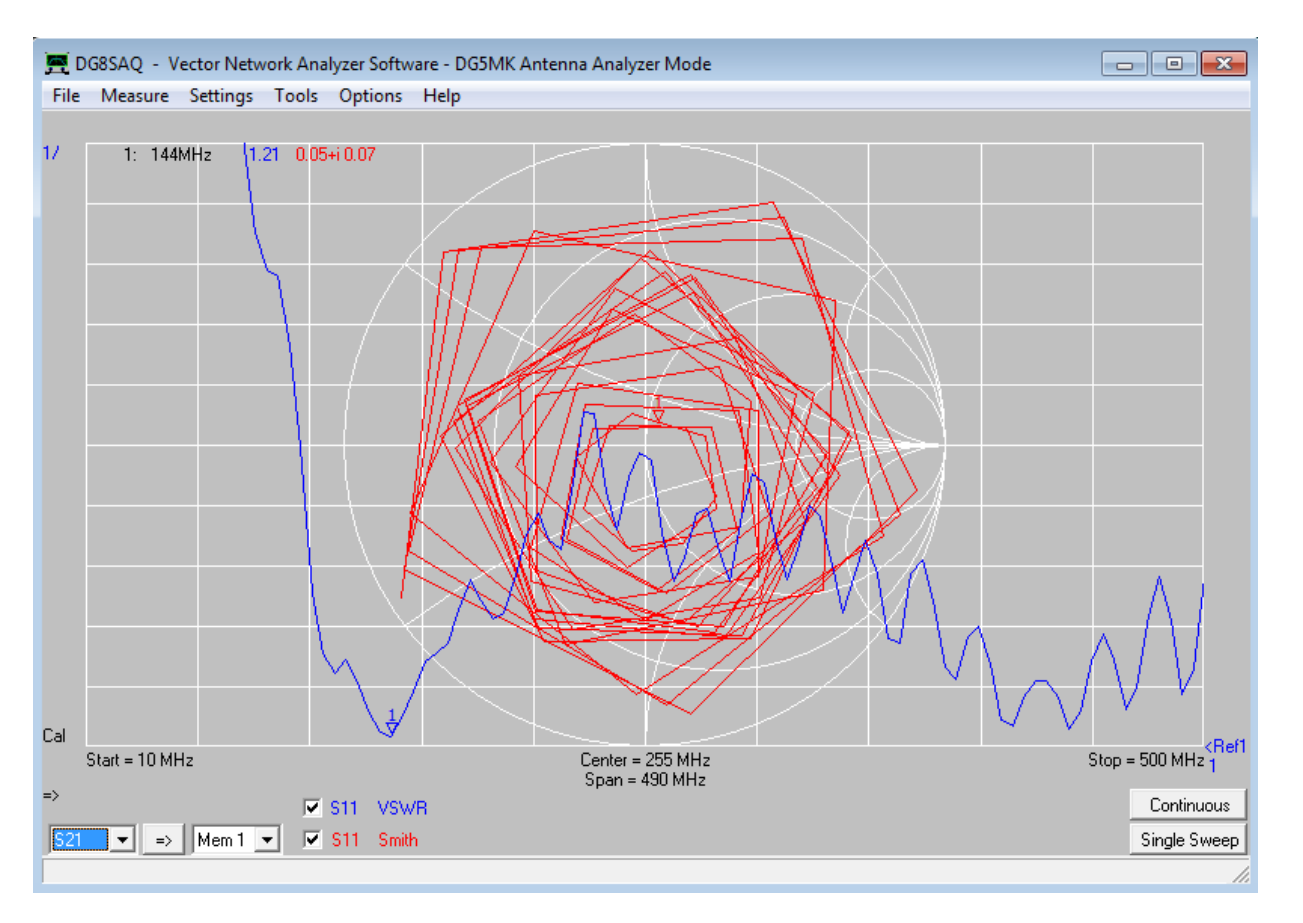

Billede 9: Den visuelle præsentation af måling på en Diamond MR-77 mobil antenne før omformatering af de aktive trace ; den noget kantede visning skyldes et lavt antal data målepunkter.

Det sidste der skal gøres er skalering af de aktive trace i VNWA hoved vinduet. Foroven i venstre side er skaleringen vist for hvert trace. Den definerer i hvilken grader værdierne for et trace ændrer sig for hver gitter inddeling. I højre side vises reference værdien for et trace. Begge værdier kan ændres med et dobbelt venstre museklik på en af disse værdier. Et nyt pop up vindue giver adgang til at ændre disse to værdier. Reference værdier kan også ændres ved at klikke på værdien, og med venstre musetast nedtrykket, flytte positionen op og ned. Denne udprægede fleksibilitet af skalering og placering fører til en bedre visuel præsentation. Så længe skalering og referenceværdien kan præsenteres indenfor VNWA vinduet kan et trace frit placeres.

En yderst praktisk og god funktion er til en begyndelse, skalering med Auto Scaling. Dette kan vælges ved et højreklik på værdien i venstre side. En efterfølgende justering af indstillingerne til passende heltal giver en bedre aflæsning.

Sidst men ikke mindst vil markører (markers) hjælpe til med at forbedre aflæsning af værdier lang med frekvensaksen. Et højreklik med musen i et tom område indenfor gitteret, giver adgang til at definere og vælge forskellige marker typer. For det aktuelle eksempel kan man tilføje en yderligere marker af samme type via Add Frequency Marker -> Normal. Ved et klik på en marker og holde venstre musetasten nede, kan man flyttet markøren hen mod frekvensen 440 MHz. En anden metode er at dobbelt klikke på markøren og i pop up vinduet indtaster frekvensen.

Resultatet af omformateringen ses i billede 10. Lad dig ikke narre af den varierende impedans som funktion af frekvensen. Det skyldes impedans transformation gennem kablet mellem målepunktet og antennen.

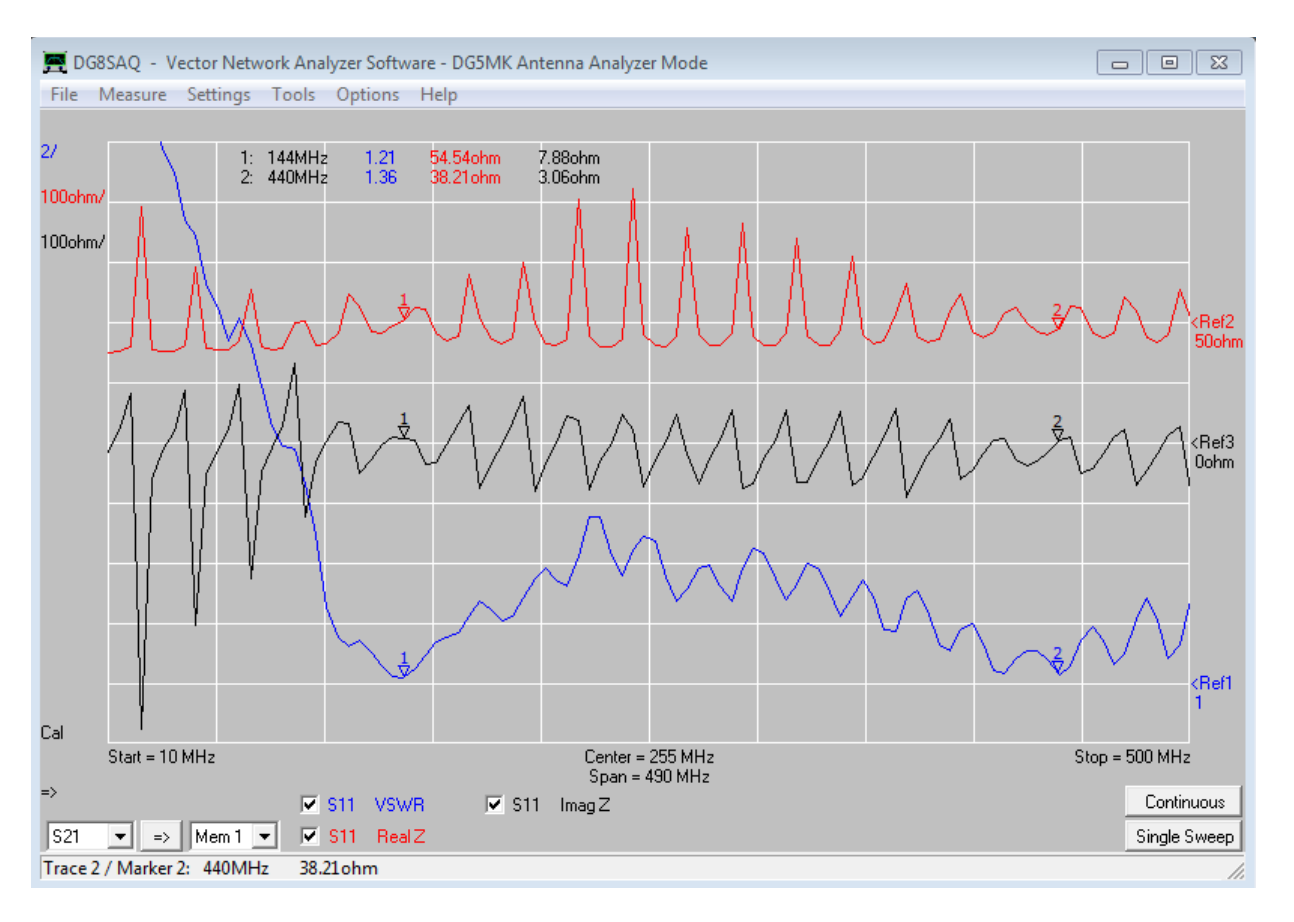

Billede 10: Impedans måling på en Diamond MR-77 antenne for 2m og 70cm båndene fra 10 MHz til 500 MHz; markører ved 144 MHz og 440 MHz viser SWR værdier på 1.2 og 1.4

### Måling af Komponenter

Procedure for måling af komponenter er stort set det samme som for antenne målinger. Den eneste forskel er andre beregninger og en anden formatering. Billede 11 viser en måling af en 2.6 µH toroide spole i frekvens området 0.1 MHz til100 MHz, samt brug af nøjagtigheds tilstanden Precise. Efter definition af anvendte trace og skalering, er det meget nemt at finde selvinduktionen og Q for spolen i 40m and 20m båndet. Omkring 39 MHz ses en parallel resonans. Spolen bliver kapacitiv over 39Mhz p.g.a. af de parasitiske kapaciteter i spolen.

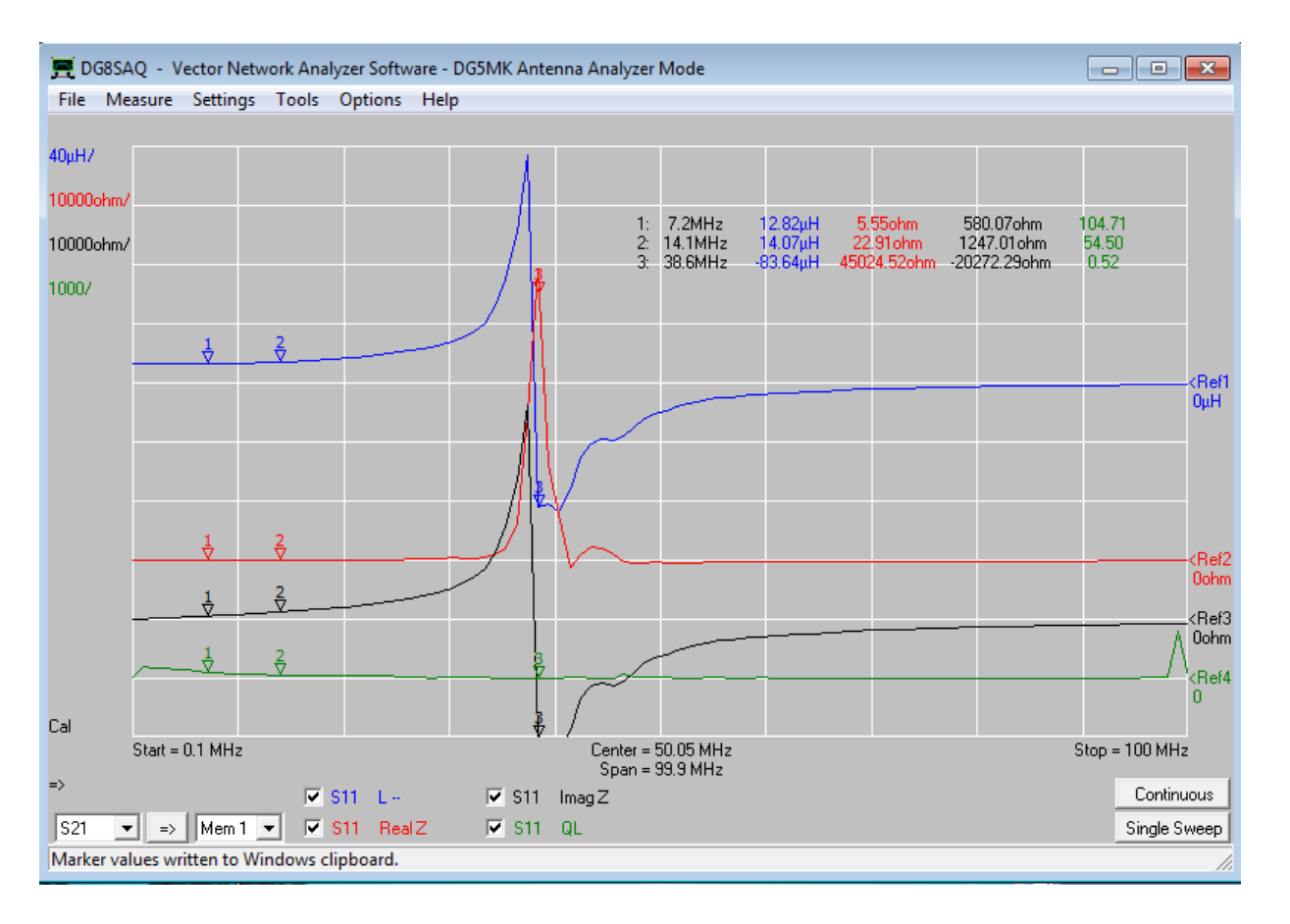

Billede 11: Måling på en 12.6 µH toroide spole i frekvens området 0.1 MHZ til 100 MHz. Særdeles synlig er egen resonans omkring 39 MHz

## Tids Domæne Reflektometri (TDR)

Som et sidste eksempel vil fejlfinding på et "fejlbehæftet" kabel blive diskuteret. VNWA har yderligere en indbygget funktion for det såkaldte Time Domain Reflectometry (TDR). Denne metodik går ud på at måle i et stort frekvensområde og konvertere denne måling matematisk til tidsdomænet (tidsområdet). Matematikken bag denne metode er ret kompliceret og er beskrevet i hjælpe dokumentet [1] startende side 446.

Det følgende eksempel kræver forberedelse af målingen for det fulde frekvensområde fra 10 kHz til 600 MHz med 1000 måle punkter, og i mode tilstanden Precise som tidlige beskrevet for trin 1 til 3. Efter kalibreringen tilsluttes emnet der skal testes. I dette eksempel er anvendt to stk. 5m lange RG58 coax kabler, forbundet med en BNC-BNC adapter og efterladt uafsluttet (åben) for den yderste ende. Efter et sweep findes måledata i memory space S11. Der skal defineres i alt 2 trace for at se resultatet. Det en er return loss for S11 i decibel. Det andet trace er et Time trace, ligeledes i decibel. Parameteropsætningen for dette timetrace (tids trace) kan foretages med et dobbelt klik på det farvede tim1 eller tim2 i VNWA vinduet forneden til venstre. Et nyt pop up vindue fremkommer som vist i billede12. Alle indstillinger skal sættes som vist.

Da der benyttes RG58 kabel er standard velocity factor (hastigheds faktor) på 0.66 udmærket. Det definerede tidsområde på 0 til 150 ns tillader evaluering af en mekanisk længde på op til 15 m, som vist forneden til højre. Mågevingen i /2 boksen er sat fordi vi har med en refleksion fra den åbne ende at gøre, og derfor en bølgerejse på to gange den fysiske længde. Efter at vinduet er lukket og skalering foretaget, vil skærmbilledet se ud som på billede 13. 2 yderligere tidsmarkører (time markers) blev tilføjet ved et højre museklik på et tomt område indenfor gitterområdet, og brug af Add Time Marker.

FA-VA 5 08.05.2018 Et uafsluttet kabel vil reflektere enhver indkommende bølge tilbage til indgangen. Derfor vil

return loss (blåt trace) direkte vise dæmpningen i kablet som funktion af frekvensen, som er 0.94 dB ved 2 x 10 m og 10MHz. Det svarer nogenlunde til datablade for RG58 (0.77dB) idet der også er tab ved sammenkoblingen af de to 5 m kabler.

Rødt trace udviser også klare refleksioner af det tilførte signal, men da værdierne er transformeret til tids domæne vises der refleksioner som funktion af den mekaniske længde, baseret på løbetiden i kablet af signalet tilført. Marker 3 viser et udpræget maksimum ved 104.5 ns / 10.3 m. Signal styrken er relative høj med - 6.8 dB hvilket viser en kraftig refleksion (den åbne ende af kablet). En svagere refleksion i kablet vil vise et svagere signal niveau. Marker 1 udviser en sådan svagere refleksion ved 50.9 ns / 5.03 m. Det er ret indlysende at det er her de 2 kabler er forbundet med en BNC til BNC adaptor.

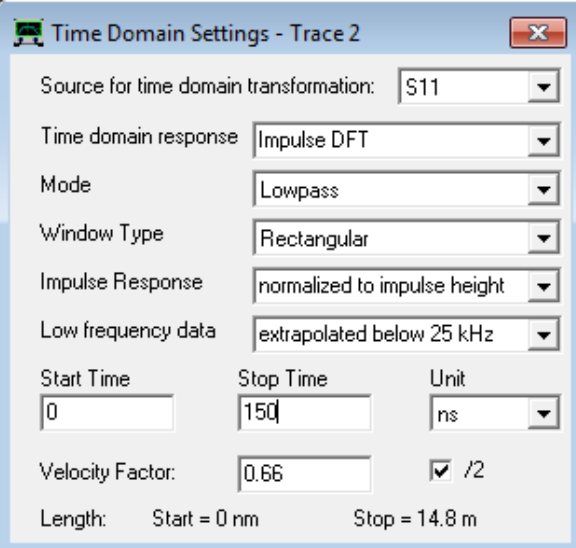

Billede 12: Vinduet for konfigurationen af et time trace

I praksis er det bedre at afslutte kablet med en belastning af samme værdi som kabelimpedansen (50 ohm). Det mere eller mindre homogene trace vil vise små eller større maksimum i det tilfælde der er fejl i kablet, det kan man ikke se ved en åben eller kortsluttet ende af kablet. Brug af tids markører vil klart vise afstanden til hvor i kablet der er forstyrrelser, i form af det er blevet afbrudt, klemt eller bøjet for kraftigt så impedansen er ændret, så man kan få rettet fejlen.

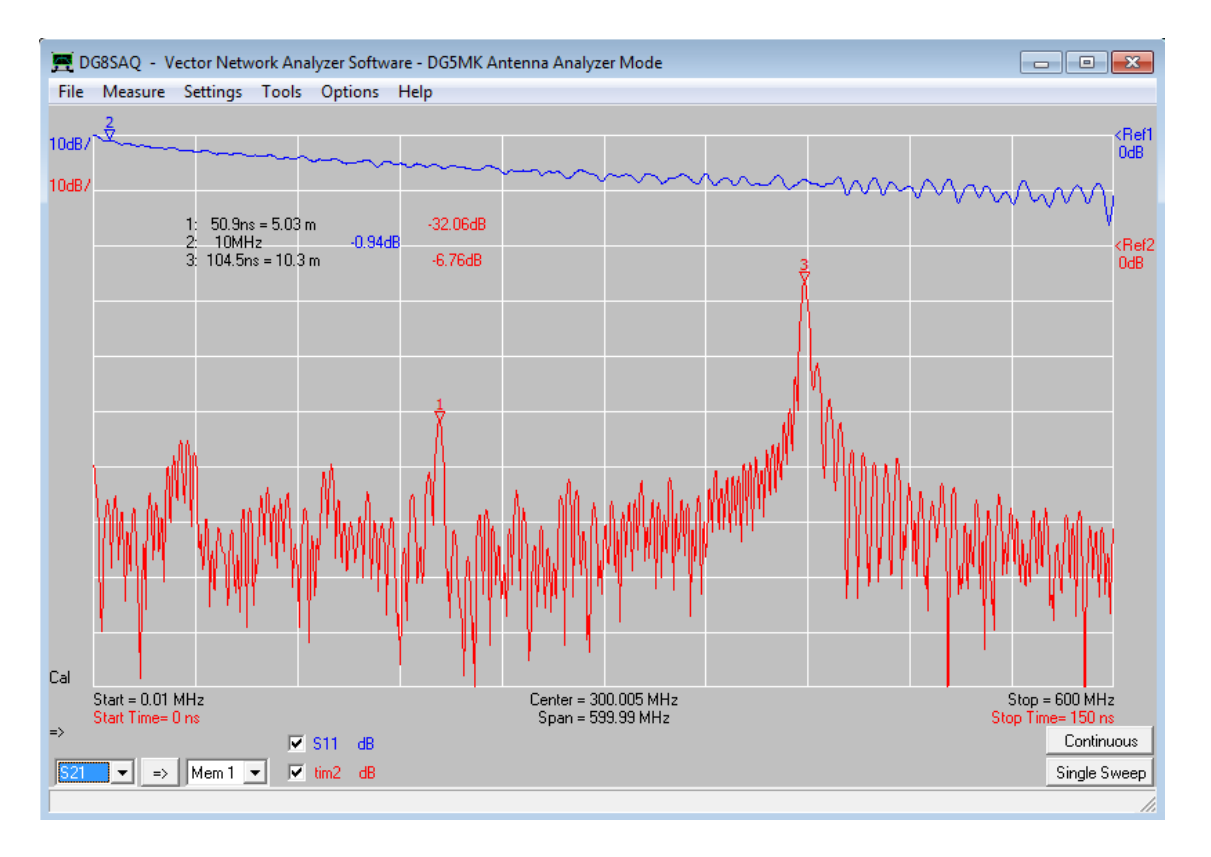

Billede 13: Time domain måling af 2 forbundne RG58 coax kabler med den ene ende uafsluttet og i åben tilstand

## Sammefatning

VNWA indeholder mange flere funktioner. Kvarts krystaller kan evalueres hvor værdierne i ækvivalent diagrammet bliver fundet, ved brug af Crystal Analyzer (billede 1). Kalibrerings standarder kan blive udtrykt i arbitrary modeller for en meget nøjagtig tilpasning til den aktuelle måle situation og i forhold til måle reference planet. Brug af Smith kortet samt import og export af data er også et omfattende område at benytte. Hjælpe dokumentet [1] er meget omfattende og giver masser af gode informationer. Alle områder i VNWA softwaren, som kan benyttes til enhver måling på et to polet/1port netværk, kan også foretages med FA-VA 5. Kombinationen af FA-VA 5 og VNWA giver brugeren en kraftfuld kombination af hardware og software, for både portable samt stationære målinger på antenner og andre 1 port netværk, som vil kunne løse selv ret krævende opgaver.

Når man først har vænnet sig til VNWA softwaren, vil brugeren måske få lyst til at foretage 2 ports målinger med mere. Den tilhørende VNWA 3 hardware kan så overvejes da pris / ydeevne forholdet er enestående. Denne hardware tillader to ports målinger op til 1.3 GHz.

### Literature

[1] Baier, T, DG8SAQ: VNWA Software. [http://www.sdr-kits.net](http://www.sdr-kits.net/) <sup>&</sup>gt; DG8SAQ VNWA 3 > Software & Documentation > VNWA Installer.exe

[2] Download VCP-Driver:

<https://www.silabs.com/products/development-tools/software/usb-to-uart-bridge-vcp-drivers> > VCP Driver

# ADDENDUM beskrevet af OZ7OU Kurt Poulsen

Siden denne artikel blev skrevet og indsendt til det tyske blad for radio amatør, med navnet FUNKAMATEUR, for publicering i Maj 2018 udgaven, så er der både sket nyheder og yderligere tekniske aktiviteter der er blevet afsluttet.

For FA-VA5 er udviklingen af et kvalitets BNC 3 parts kalibrerings kit afsluttet. Derfor er der nogle vitale informationer at berette vedrørende designet og brugen af FA-VA 5 som er unikke, i sammenligning med andre lignende produkter på markedet.

- 1. FA-VA 5 kan, med fornem præcision, kalibreres i local mode ved at anvende dette BNC 3 parts kalibrerings kit ved, en gang for alle, at indtaste dette BNC kit's *individuelt* udmålte parametre for de tre dele (short, open and load), som bliver leveret til brugeren ved køb af dette BNC 3 parts kalibrerings kit. Dette er unik feature for FA-VA 5, og en stærk funktion at FA-VA 5 i håndholdt brug er fuldt kalibreret.
- 2. Når FA-VA 5 bliver forbundet til VNWA softwaren, via USB til PC forbindelsen, så bliver FA-VA 5, som beskrevet i artiklen, benyttet som en måle front-end hardware, og kalibreringen er ikke længere afhængig af local mode kalibreringen, men udelukkede styret fra VNWA kalibrerings rutinen. Det betyder at for trin 2 i Generelle Principper for Måling med VNWA ovenstående, skal brugeren også indlæse en kalibrerings kit fil , som indeholder yderligere og meget komplekse parametre for BNC kalibrerings kittet, der medfører endnu mere nøjagtig kalibrering af FA-VA 5. Denne kalibrerings kit fil for 3 part BNC kalibrerings kittet kan direkte downloades af brugeren for brug i VNWA softwaren, efter købet, da en kode og link for download også bliver opgivet.
- 3. In nær fremtid vil man fra SDR kits introducere et N kalibrerings kit, og ved anvendelse af en BNC to N adapter monteret på FA-VA5, vil denne blive en N type antenna analyzer fuldt kalibreret sammen med brug af VNWA softwaren, ved at indlæse den leverede N kalibrering kit fil. N kalibrerings kittet bestå af 4 dele, idet der er tilføjet en N hun til hun adapter, som man påmonterer han short, open and load kalibrerings delene. På den måde får man leveret både et N han såvel som et N hun kalibrerings kit, fuldt defineret ved to kalibrering kit filer at downloade til VNWA når købt.
- 4. På same måde vil et BNC kalibrerings kit blive tilgængeligt som et 4 parts kit, så man både har et BNC han såvel som et BNC hun kalibrerings kit, primært for VNWA hardware brugere, men kan også være anvendeligt for FA-VA5, idet man da via VNWA softwarestyringen, kan tilføje et BNC han til BNC han test kabler og således kalibrere for enden af test kablet med BNC hun kalibrerings kittet. Det samme er gældende for N kalibrerings kittet.

5. Der vil givet blive flere detaljer beskrevet i den medfølge bruger manual for FA-VA 5. Hvor finder man information om dette product ?

FUNKAMATEUR On-Line Shop har allerede information med priser og hvornår produktet kan leveret, med priser, og om kort tid vil SDR Kits også annoncere produktet, hvilket man kan læse på SDR Kits webshop når man studerer teksten under VNWA Accessories og BNC parts. BNC 3 parts kittet er allerede på lager hos SDR Kits.

Find derfor mere information om FA-VA 5 på linkene <http://www.box73.de/> og [http://www.box73.de/product\\_info.php?products\\_id=4019&XTCsid=45510c2736b20d2ae170e1](http://www.box73.de/product_info.php?products_id=4019&XTCsid=45510c2736b20d2ae170e185d95c8523) [85d95c8523](http://www.box73.de/product_info.php?products_id=4019&XTCsid=45510c2736b20d2ae170e185d95c8523)

3 part BNC kalibrerings kittet har part number BX-254-SOL på linket [http://www.box73.de/product\\_info.php?products\\_id=4020](http://www.box73.de/product_info.php?products_id=4020) eller find det på SDR Kits webshop via linket nedenstående (hvor 4 part BNC kittet også snart vil blive annonceret). [https://www.sdr-kits.net/index.php?route=product/category&path=66\\_68\\_90](https://www.sdr-kits.net/index.php?route=product/category&path=66_68_90)

Slut på Addendum 22.05.2018 OZ7OU Kurt Poulsen Alle rettigheder forbeholdt